**Sacramento City Unified School District** 

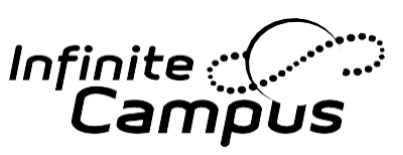

## **Cómo actualizar su información en Infinite Campus.**

¡Bienvenidos a los nuevos portales para estudiantes y padres de Infinite Campus! Infinite Campus pone al alcance de su mano la información de la escuela con acceso en tiempo real a anuncios, tareas, asistencia, calificaciones, horarios, y más! Para comenzar, inicie sesión en el portal principal en https://campus.scusd.edu

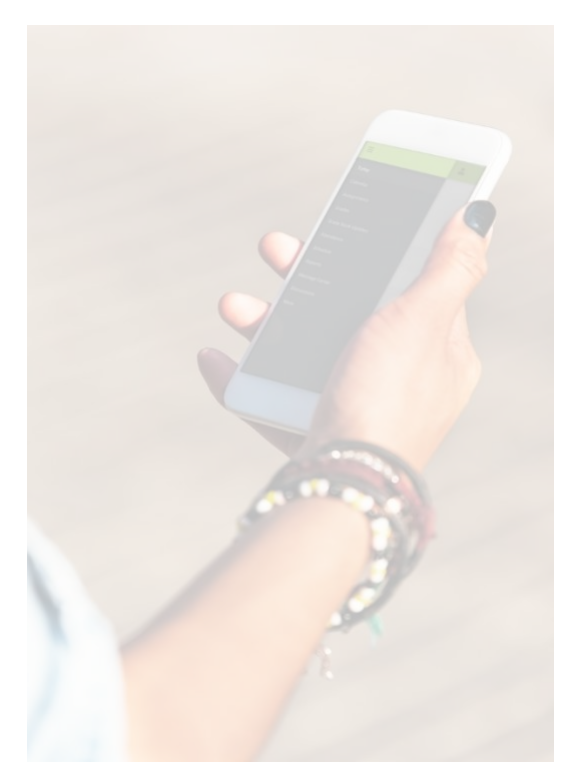

## **Actualización de la información de contacto del hogar:**

Para actualizar el número de teléfono principal asociado con todos los miembros del hogar y estudiantes incluidos dentro del hogar.

- 1. Vaya al área de Más en el contorno del índice en el lado izquierdo de la pantalla.
- 2. Haga clic en Información de domicilio.
- 3. Introduzca su nuevo número de teléfono.
- 4. Haga clic en Actualizar.

## **Actualización de la información de contacto (teléfono y correo electrónico) para los miembros de la familia:**

La información de contacto de cada persona que aparece en el sistema debe actualizarse por separado.

- 1. Vaya al área de Más en el contorno del índice en el lado izquierdo de la pantalla.
- 2. Haga clic en Información de la familia.
- 3. Introduzca/actualice la información.
- 4. Haga clic en Actualizar.

 **¿Necesita ayuda?** Para preguntas adicionales sobre el portal para padres de Infinite Campus, por favor llame a este número 916-643-9445.

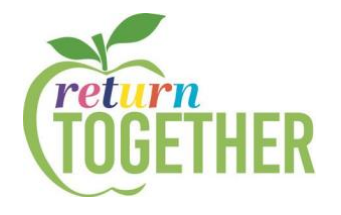

## **Actualizar Notificaciones y Tipos de Mensajes**

Actualice las preferencias de contacto bajo Configuración en la Esquina Superior Derecha para recibir Correos electrónicos, Mensajes de Texto y Comunicaciones Telefónicas:

- 1. Configure el tipo de notificaciones que desea recibir en Notificaciones.
- 2. Establezca una dirección de correo electrónico que pueda utilizar con fines de seguridad bajo Configuración de la Cuenta.
- 3. Indique el idioma preferido para las comunicaciones y las preferencias de contacto bajo Preferencias de Contacto.
- 4. Para cada tipo de mensaje, indique cómo prefiere recibir ese mensaje y haga clic en Guardar.